# **TopoMap Index**

(User's Manual)

Prepared by

Roberto A. Hizon, Jr. Electronics and Communication Engineer

June 2002

## **INDEX OF CONTENTS**

- **1.0 INTRODUCTION**
- **2.0 OBJECTIVE**
- **3.0 SOFTWARE/ARCHITECTURAL DESIGN**
- **4.0 PAGE LAYOUT ELEMENTS**
	- **4.1 Software Title Box**
		- **4.2 Site Information Box**
		- **4.3 Map Information Box**
		- **4.4 Title Block**
	- **4.5 Map Orientation Box**
- **5.0 MENU BAR**
	- **5.1 File**
		- **5.2 Scale**
		- **5.3 Input**
		- **5.4 Options**
		- **5.5 Edit**
		- **5.6 Help**
- **6.0 DIALOG BOXES**
	- **6.1 Map Data [Site]**
	- **6.2 Map Data [Hop]**
	- **6.3 Title Block**
	- **6.4 Path Length**
	- **6.5 Site Location**
	- **6.6 Edit Map Data**
	- **6.7 Map Factor [***<Map Ty***pe***>***]**
- **7.0 OTHER SIGNIFICANT MESSAGES**
	- **7.1 'No Maps' Dialog Box**
	- **7.2 Percentage Bar**
- **8.0 STORAGE OF DATA**
- **9.0 SCALE AND MAP TYPE OPTIONS**
- **10.0 INPUT, CALCULATED, AND RETRIEVED VALUES**
- **11.0 RESIDING FILE SYSTEM**
- **12.0 FILE NAME EXTENSION**
- **13.0 SOFTWARE INSTALLATION**
- **14.0 PLOTTING A SITE ON THE MAP**
- **15.0 RETRIEVING PROCESS**
- **16.0 COMPUTING METHODOLOGY**
- **17.0 CASE ANALYSIS**
	- **17.1 Map Information Is Not Available (A)**
	- **17.2 Map Information Is Not Available (B)**
	- **17.3 An Irregular Map**
	- **17.4 A Strange Size of a Map**
	- **17.5 A Hop Analysis on a Different Map Type**
	- **17.6 Not a Hop But Only a Site**
- **18.0 PRINTING**

#### **1.0 INTRODUCTION**

TopoMap Index is a software application written to find topographic maps. A hop analysis can be save just like an ordinary profile in Pathloss software. This software application works well with Pathloss.

This program is applicable to all places in the world as long as the map data is inputted in the databank first for that particular area or country. Some country is very sensitive in giving map information. So, with this software they have a chance to input the map information themselves and later on delete after the project.

The field that this software was inspired from is radio transmission profession. However, this can be used by other professional to retrieved maps for a large-scale project.

#### **2.0 OBJECTIVE**

The reason that this software application was written is to ease up the jobs of RF engineers and to reduce human error when doing manual work. In the experience of the author on how difficult it is to find maps, plot site on map, and visualize their orientation based on hop path, these jobs are included in the software application program.

With this program, it is easier to look for the topographic maps needed for site and path survey. It is sure that on site there will still be a form of a hardcopy map rather than a soft copy.

Most of the radio transmission projects are situated in developing countries, where digitized map is not actually provided. And in actual fieldwork, hard copy maps are brought instead of analyzing the digitized map on a laptop.

#### **3.0 SOFTWARE/ARCHITECTURAL DESIGN**

The software is written in Visual Basic 3.0. The limitation of VB 3.0 hinders the creation of the software application to its fullest. Some few features of an ordinary Windows application will not be shown on this. However, the functionality is definitely natural.

The font used for the display is 'Times New Roman'.

#### **4.0 PAGE LAYOUT ELEMENTS**

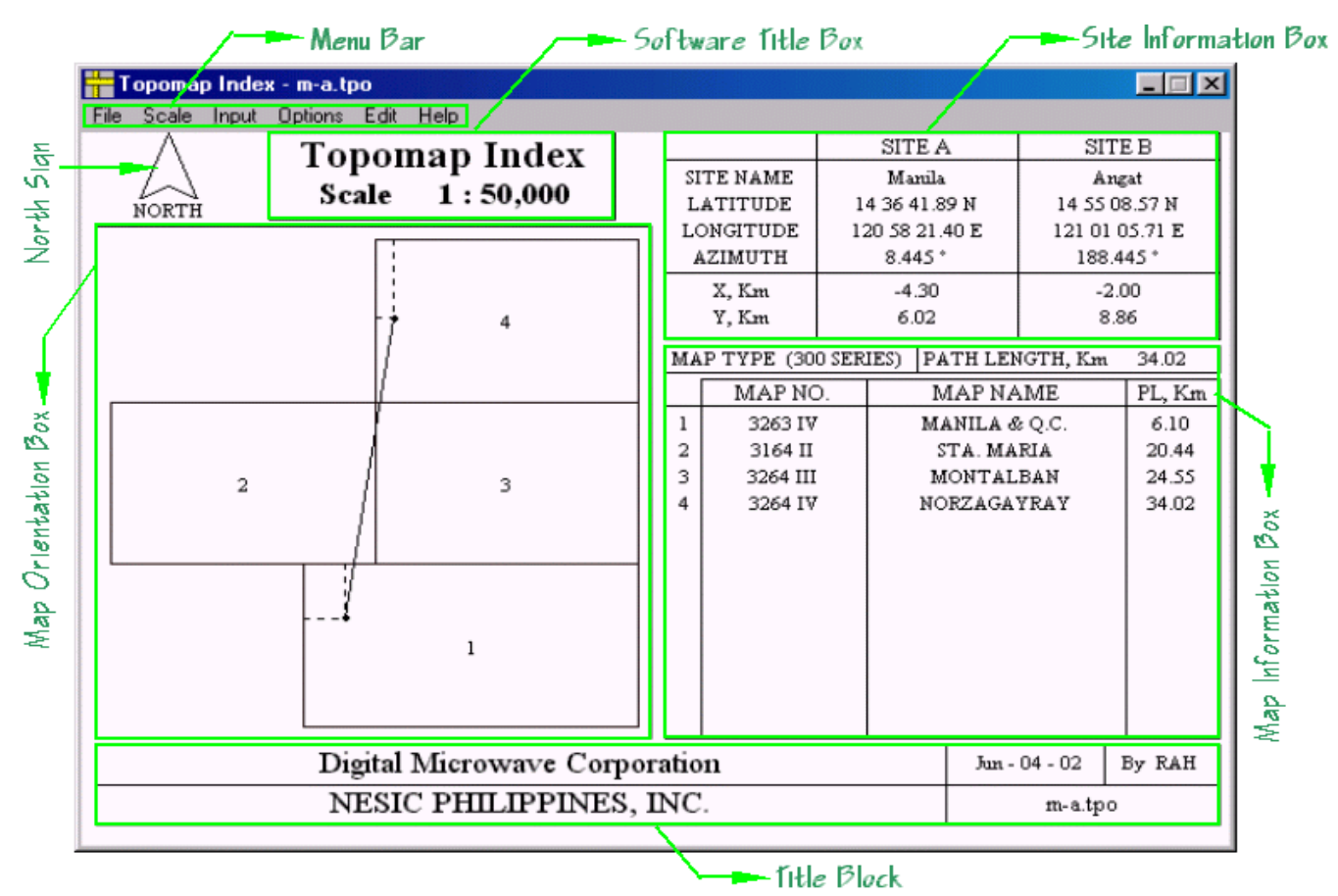

Fig. 1. Page Layout Elements

#### **4.1 Software Title Box**

This shows the 'Topomap Index' title and the map scale chosen by the user.

#### **4.2 Site Information Box**

This will show the inputted site parameters plus the calculated values for the hop.

#### **4.3 Map Information Box**

Inside this box will list down all the necessary maps where a hop will pass through. It will indicate a column for map name, map no., and PL (path length). Path length can be cumulative measurement from site A or a measured distance for each map.

#### **4.4 Title Block**

Title block just shows additional information on the page layout. This is almost similar to the title block of Pathloss. The initials will always be converted to uppercase characters.

#### **4.5 Map Orientation Box**

This will draw the orientation of the maps after they had been retrieved from the databank. Each map will be labeled by a number, which is related and listed on the map information box.

#### **5.0 MENU BAR**

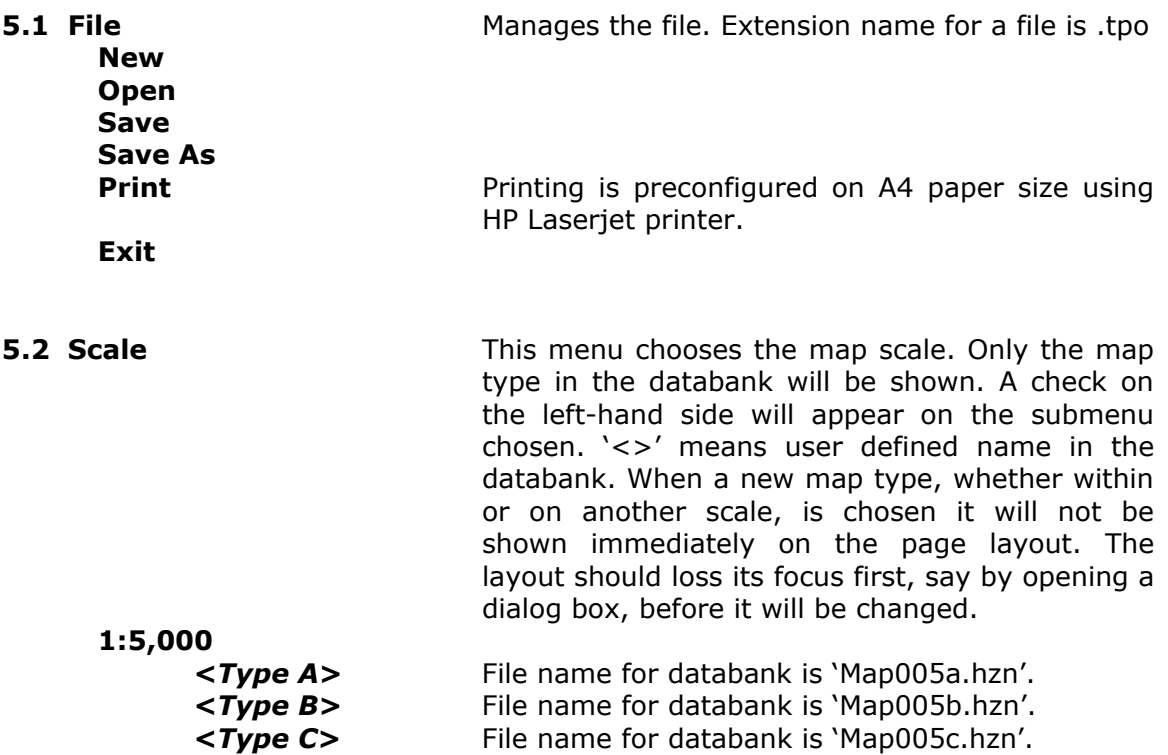

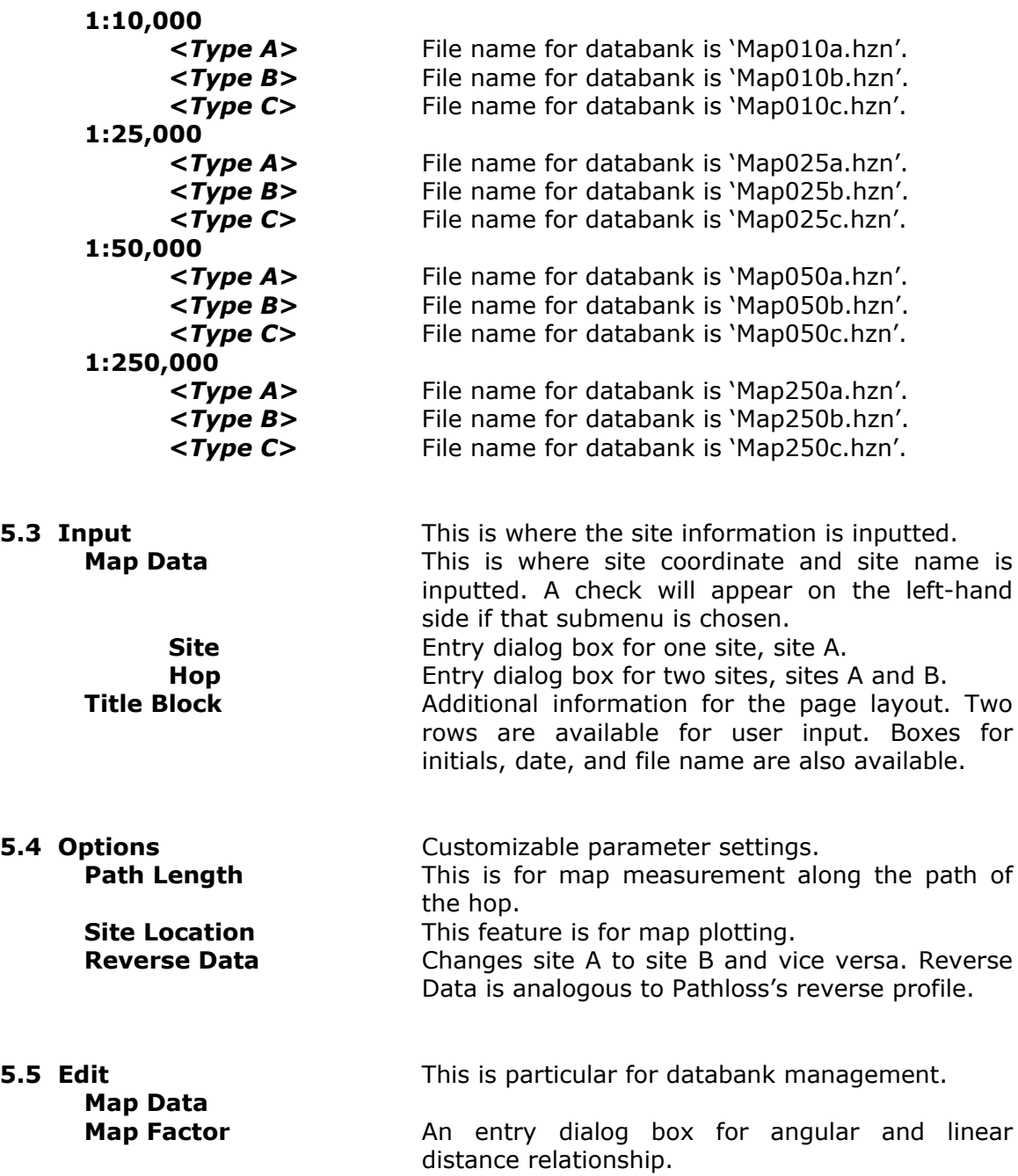

#### **5.6 Help**

**Learning Topomap Index** Not provided. This is disabled. **About Topomap Index**

## **6.0 DIALOG BOXES**

#### **6.1 Map Data [Site]**

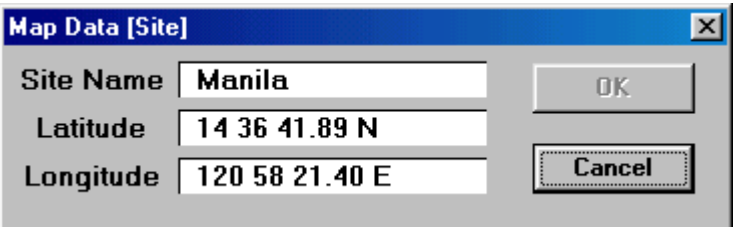

Fig. 2. Map Data [Site] dialog box

Menu: Input-Map Data-Site

Description: This is where the site coordinate is inputted. The site option only ask the user to input one coordinate, which is for site A. This is a critical entry dialog box because a wrong numerical entry will cause program error. To avoid this, the 'OK' button will not enable unless the values are inputted correctly. And even though all the entry text boxes have correct input values, the last text box should lose its focus first before the 'OK' button will enable. In case a wrong coordinate value is inputted, it will be erased as soon as the text box lost its focus. This rule is global for the program including the Map Data [Hop] dialog box.

> In any of the input dialog box, when the value being asked to the user is not correct, the OK button will not enable.

> There are certain rules how to input a coordinate value. For the three numerical segments, Deg-Min-Sec, a white space will separate these values. Another space will separate the numerical values from the N-E-S-W selection. In case the inputted coordinate is wrong and when the input text box losses its focus, the value will be erased. N or S must be placed at the end of the latitude value while W or E must be placed at the end of the longitude value.

> There are many disabled functions when only a site is chosen in the Input-Map Data menu. The Site selection only means that only the map for the site will be retrieved.

#### **6.2 Map Data [Hop]**

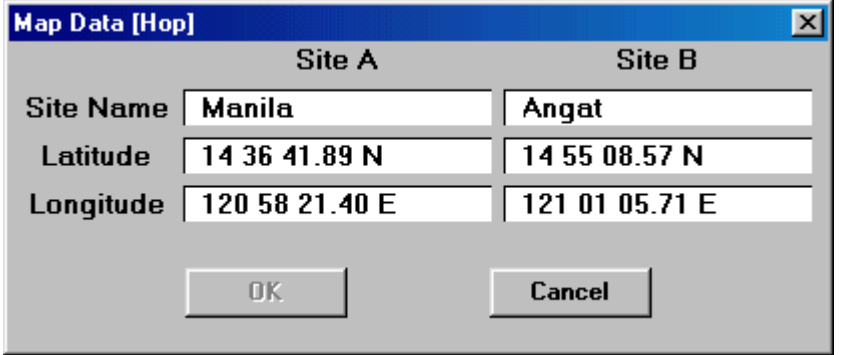

Fig. 3. Map Data [Hop] dialog box

Menu: Input-Map Data-Hop Description: The hop option allows the user to input two coordinates, for site A and site B.

Hop selection means that all the maps along the hop path will be retrieved. Ancillary calculation will also be made for the hop such as the distance and the azimuth.

#### **6.3 Title Block**

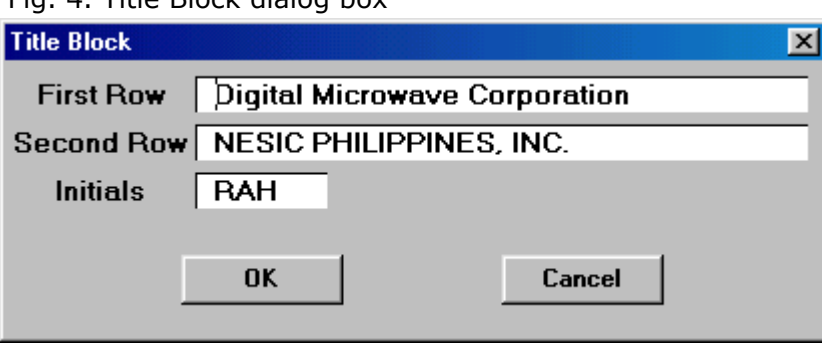

Fig. 4. Title Block dialog box

Menu: Input-Title Block

## **6.4 Path Length**

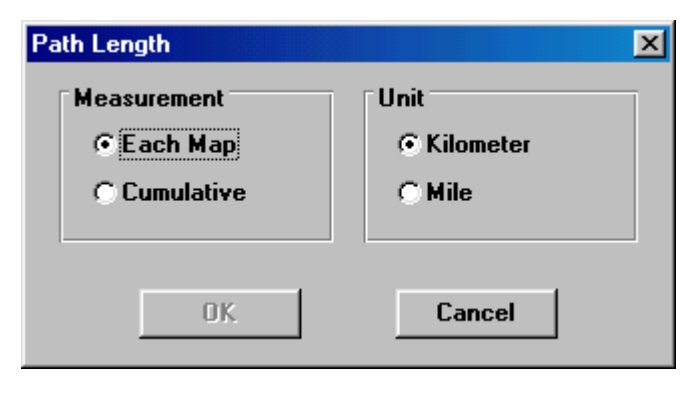

Menu: Options-Path Length

Fig. 5. Path Length dialog box

Description: On the 'Measurement' frame, 'Each Map' means measurement of the path length for each map on the list. 'Cumulative' means cumulative measurement from distance zero at site A. The unit can be set to kilometer or mile.

> The calculated measurement is shown on the third column of map information box. Fig. 11 shows an 'Each Map' measurement while Fig. 1 shows a 'Cumulative' measurement.

## **6.5 Site Location**

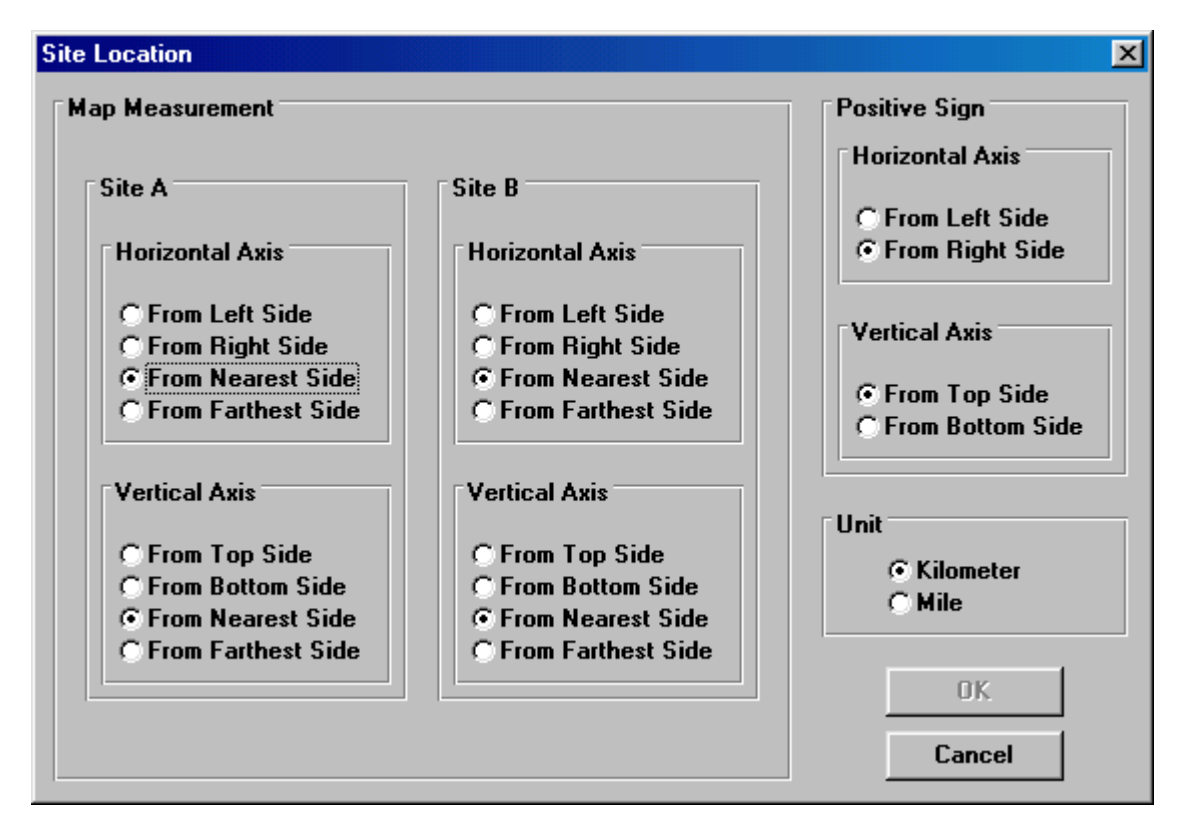

Fig. 6. Site Location dialog box

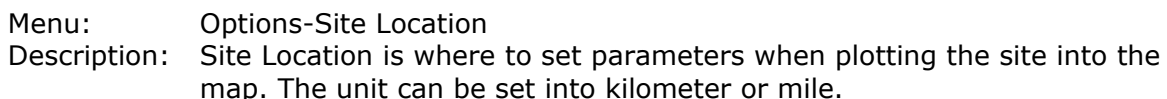

#### **6.6 Edit Map Data**

| <b>Edit Map Data</b> |                   |               |                     |                   |                | 図             |
|----------------------|-------------------|---------------|---------------------|-------------------|----------------|---------------|
| Map No.              | 2443 IV           |               | <b>Map Name</b>     | <b>BALABAC</b>    |                | Add           |
| Latitude 1           | 07 46 57.39 N     |               | Latitude 2          | 07 50 00.00 N     |                |               |
| Longitude 1          | 117 00 00.00 E    |               | Longitude 2         | 117 05 50.79 E    |                | <b>Delete</b> |
| Map No.              | Map Name          | Latitude 1    | Latitude 2          | Longitude 1       | Longitude 2    | Date          |
| 23431                | CATAGUPAN         | 07 46 57.39 N | 07 50 00.00 N       | 116 55 36.02 E    | 117 00 00.00 E | May-19-97 ▲   |
| 2344 II              | PORT CIEGO BAY    | 08 00 00.00 N | 08 10 00.00 N       | 116 45 00:00 E    | 117 00 00.00 E | Jun-11-97     |
| 2443 IV              | BALABAC           | 07 46 57.39 N | 07 50 00.00 N       | 117 00 00.00 E    | 117 05 50.79 E | May-19-97     |
| 24441                | <b>BUGSUK</b>     | 08 09 14.83 N | 08 10 00.00 N       | 1171500.00 E      | 117 20 51.16 E | Jun-07-97     |
| 2444 III             | SILOMSILOM        | 08 00 00.00 N | 08 10 00.00 N       | 117 00 00.00 E    | 117 15 00.00 E | Jun-11-97     |
| 2444 IV              | BANCALAN ISLAND   | 08 10 00.00 N | 08 20 00.00 N       | 116 59 00.00 E    | 117 15 00.00 E | May-20-97     |
| 24451                | <b>CAPINAN</b>    | 08 30 00.00 N | 08 40 00.00 N       | 117 15 00.00 E    | 117 30 00,00 E | Jun-11-97     |
| 2445 II              | <b>SAPA</b>       | 08 20 00.00 N | 08 30 00.00 N       | 117 15 00.00 E    | 117 32 00.00 E | May-20-97     |
| 2445 III             | KATIPUNAN         | 08 20 00.00 N | 08 30 00.00 N       | 117 00 00.00 E    | 117 15 00.00 E | Jun-11-97     |
| 2445 IV              | GANDAN POINT      | 08 30 00.00 N | 08 40 00.00 N       | 117 00 00.00 E    | 117 15 00.00 E | Jun-11-97     |
| 24461                | <b>CULASIAN</b>   | 08 50 00.00 N | 09 00 00.00 N       | 117 15 00.00 E    | 117 30 00.00 E | Jun-11-97     |
| 2446 II              | BULALOC           | 08 40 00.00 N | 08 50 00.00 N       | 117 15 00.00 E    | 117 30 00.00 E | Jun-11-97     |
| 2545 IV              | TARUSAN           | 08 30 00.00 N | 08 40 00.00 N       | 117 30 00.00 E    | 117 45 00.00 E | Jun-11-97     |
| Map Type             | <b>300 SERIES</b> |               | <b>Map Quantity</b> | 1043              |                | <b>Update</b> |
| <b>Scale</b>         | 1:50,000          |               | Map Type            | <b>300 SERIES</b> | ▼              | <b>Close</b>  |
|                      |                   |               |                     |                   |                |               |

Fig. 7. Edit Map Data dialog box

- Menu: Options-Edit Map Data
- Description: Edit-Map Data is where map information is inputted in the databank. At the first glance of the software, all important functions are disabled until only the databank is filled up. The columns or fields in the databank table are Map No., Map Name, Latitude 1, Latitude 2, Longitude 1, Longitude 2, and the Date - when the map is inputted or edited. The map information can be sorted on any of these fields for easy viewing. It happens when the button for that field is depressed.

## **6.7 Map Factor [***<Map Ty***pe***>***]**

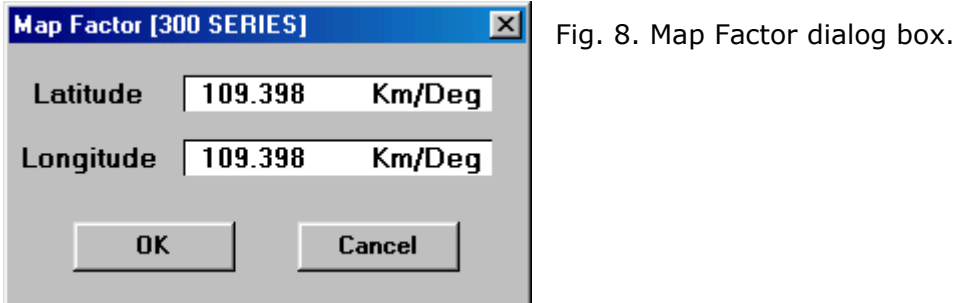

Menu: Edit-Map Factor

Description: The default map factor is based on the map in the Philippines, or the factor along the longitudinal line with the Philippines. This can be changed according to the location or how far the area from the equator. The longitudinal map factor will be reduced significantly as the area for the map information goes away the equator. The map factor can be changed but will be in effect only after the program is terminated and re-opened.

> The map factor is stored with the map type in the databank. The entry range for the latitude is 100 to 120 km/deg while for the longitude, it is from 0 to 120 km/deg. The map factor for longitude is expected to change as the area for analysis goes away from the equator.

> All the computed values, referring to the distances and azimuths, will defend on the map factor for a particular map type. For example, Fig. 17 and Fig. 18 show two similar hops on different map types. Since these map types acquire different map factor, perhaps a difference in decimal, the computed distances and azimuths are different.

> The map factor determines relationship between linear and angular distance of two points on the earth. These points are actually the site locations. Map factor is the ratio of the linear and angular distance, with km/deg as the unit. Two map factors are used in the program, one for vertical axis or the latitude and the other is for the horizontal axis or the longitude.

#### **7.0 OTHER SIGNIFICANT MESSAGES**

#### **7.1 'No Maps' Dialog Box**

As soon as the 'OK' button is pressed on the Map Data dialog box, the message below will appear to inform the user that a certain percentage of the path length has no maps available. The percentage value is determined in the first scan process. If the OK button is pressed, the second scan process will proceed.

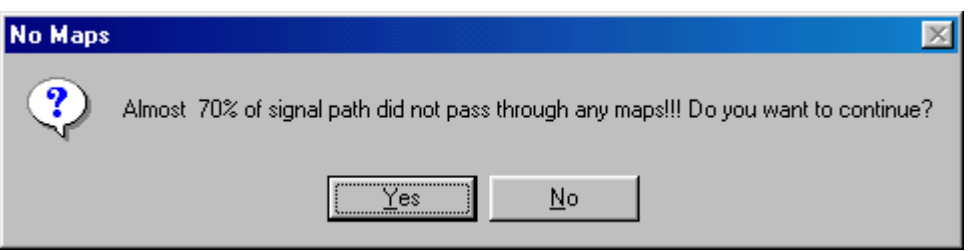

Fig. 9. 'No Maps' dialog box.

## **7.2 Percentage Bar**

These days, this portion is called the 'flooding'. It is unfortunate that 'flooding' is not a feature of VB 3.0. The percentage bar is used instead. Scanning process will take a long time to finish, percentage bar will inform the user how much percentage is done on the scanning process. Percentage bar will also appear when sorting map data on the 'Edit Map Data' dialog box.

The percentage bar reminds the user that the computer, because of the span of time to scan, did not hang.

Fig. 10. Percentage Bar

72 % Complete

#### **8.0 STORAGE OF DATA**

The storage of information is basically a file system and not a database system. A file is created whenever new information needs to be stored. These can be the parameter setup of the application, or the map databank.

On parameter setup, when the program is closed and reopened, this will be the last value that had been inputted.

#### **9.0 SCALE AND MAP TYPE OPTIONS**

There are only five scale options included in the program so far. Among the five scale options, only those, which have inputted map information in the databank, will be set active. These active scales will appear on the scale menu. Only the map type with inputted map information will appear under the Scale-*<scale>* submenu.

There are only three map types allowed for each scale type. In case the map types are grouped and there are more than three types used for a project, the default directory for the program can be manipulated instead. The file name 'Map????.hzn' for one map type can be set aside on a different directory and the new map type, with the same file name, can be copied or created in the default directory.

#### **10.0 INPUT, CALCULATED, AND RETRIEVED VALUES**

User Input Values:

- Site Information
	- Site Name
	- Latitude
	- Longitude
- Title Block
	- First Row
		- Second Row<br>Initials -
	- Initials This portion is always translated to its uppercase
	- character.
		- Date This is computer generated.
	- File Name

Calculated Values:

- Site Information
	- Azimuth
	- $X$ ,  $\lt$ unit $>$
	- Y,<unit>
- Map Information
	- Path Length <unit>

Retrieved Values:

Map Data - The retrieved values are basically the map data. They are retrieved whenever a map scanning process is on going. These are listed on the map information box. The orientation of the map is shown on the map orientation box.

#### **11.0 RESIDING FILE SYSTEM**

Other residing file systems, aside from the databank, are:

- Setup.hzn
- Miscella.hzn
- Titleblo.hzn
- Direct.hzn
- Mapfact.hzn
- Mapfact1.hzn
- Addmenu.hzn

These files will store current information for the program when it is terminated.

#### **12.0 FILE NAME EXTENSION**

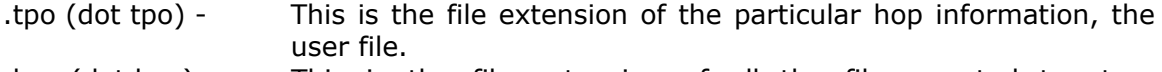

.hzn (dot hzn) - This is the file extension of all the files created to store parameter settings and map databank.

#### **13.0 SOFTWARE INSTALLATION**

The topo.exe should be copied to a default directory C:/Windows/Hizon/Topomap. All the file systems will be created on this directory. It is important to create this directory before running the program to prevent an error.

It is recommended to copy three system files under the C:/Windows/System directory. These are the 'Grid.vbx', 'Threed.vbx' and the 'Vbrun300.dll'. These three files are needed to run the program but do not exist in today's computer.

#### **14.0 PLOTTING A SITE ON THE MAP**

This is made easier by the X and Y values appearing in the site information box for both sites A and B. Distance from the map boundary will be calculated to determine the X and the Y axes from it. The measurement can be set from any of the left or right boundary for the X axis and top or bottom boundary for the Y axis. This can be done on the 'Site Location' dialog box.

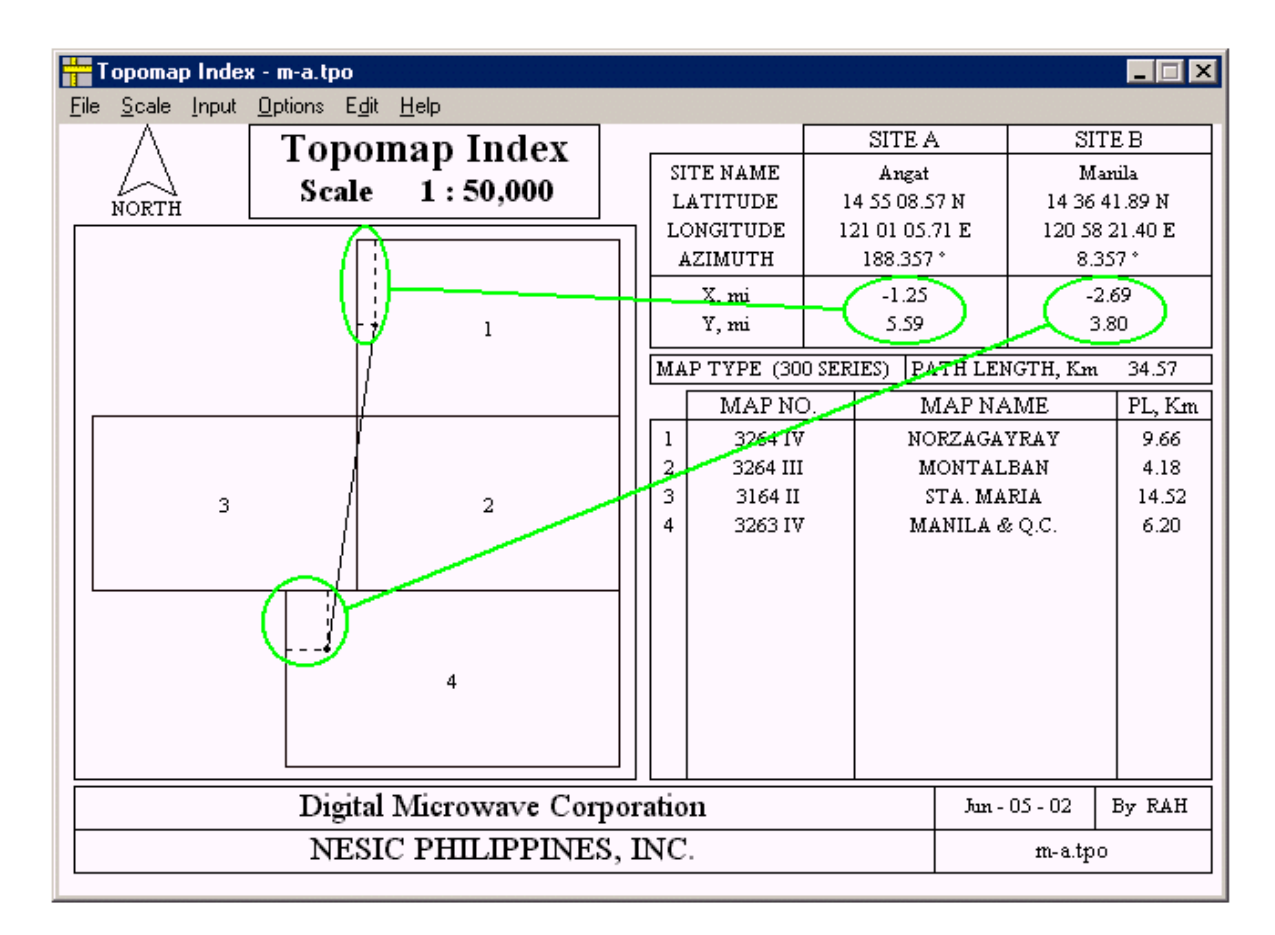

Fig. 11. Plotting a Site by the X and Y Values.

#### **15.0 RETRIEVING PROCESS**

A retrieving process for a hop is the most comprehensive part of this program. And it is believe that it is the heart or the main part of this application. When site information had been inputted and the program starts looking for maps, it scanned the path twice. The first scan is fast scan and the second is thorough.

Scanning process starts at distance zero from site A and jumps into interval distances value approaching to site B. The distance intervals actually represent points along the hop path which also represent coordinate values. A coordinate value is test if within the scanned map. When it happens to be within that map, it retrieves the map and goes on the next interval. The next interval will be calculated so that it will be outside that map boundary. And this would make the scanning process faster. It repeats the scanning process until all the maps for the hops had been retrieved.

The first scanning, which is the fast scanning, has greater distance interval. The main purpose of this scan is to detect all the maps, compute for maximum space that can be occupied and set a temporary space factor. The second scanning, which is the thorough scanning, has lesser distance interval. Using the temporary space

factor, it rescan the maps, compute for theirs sizes so that they would fit just enough for the map orientation box. As the second scanning is in process, it draws the maps in the map orientation box and lists them in the map information box at the same time. The maps drawn are just connecting rectangles with label inside it. This label is related to the map item number in the map information box.

There are instances that there are no maps available on a certain portion or on its entirety of the hop. When the scanning process detects no map, it will take time to finish the scanning. That is the reason why the first scan has a greater distance interval to hasten the process in case there would be no map seen. After the first scan and it sees no map for a portion or entire hop, it asks the user to continue the second scan or not. A dialog box will inform the user on how much path percentage the map is not available.

The two reasons why there may be no maps scanned are:

- That portion of the hop has no official map provided. This can be a water structure such as the sea.
- There is no map inputted in the databank. Remember that the maps that will be retrieved must reside first in the databank.

#### **16.0 COMPUTING METHODOLOGY**

The calculation is made purely based on a flat earth and not considering earth curvature or magnetic north.

The main formula in calculation is Pythagorean theorem.

The calculated values such as the azimuth and the path distance will be different from what is computed in Pathloss. Remember that the computation in Pathloss took into consideration the earth curvature. On this program, it is purely a flat earth or two-dimensional mathematical methodology. This method is much closer in principle on the actual measurement on hardcopy maps.

Any hop crossing between the two hemispheres, that is a crossing on the equator, is anticipated and corrected on the program. The hop crossing between E and W at 0 degree is also anticipated and corrected. However, a limitation of the program is evident when there is a hop crossing between E and W at 180 degrees. This is not corrected.

#### **17.0 CASE ANALYSIS**

#### **17.1 Map Information Is Not Available (A)**

This scenario happens when a hop is passing an area without any available maps. The figure shows that somewhere in the middle of the path, maps are not provided. In reality, this area may be water structure such as sea. Please note of item no.2 on the map list. Although there is no map, the distance is still calculated. This feature will reduce human error when actual map profiling is on the job.

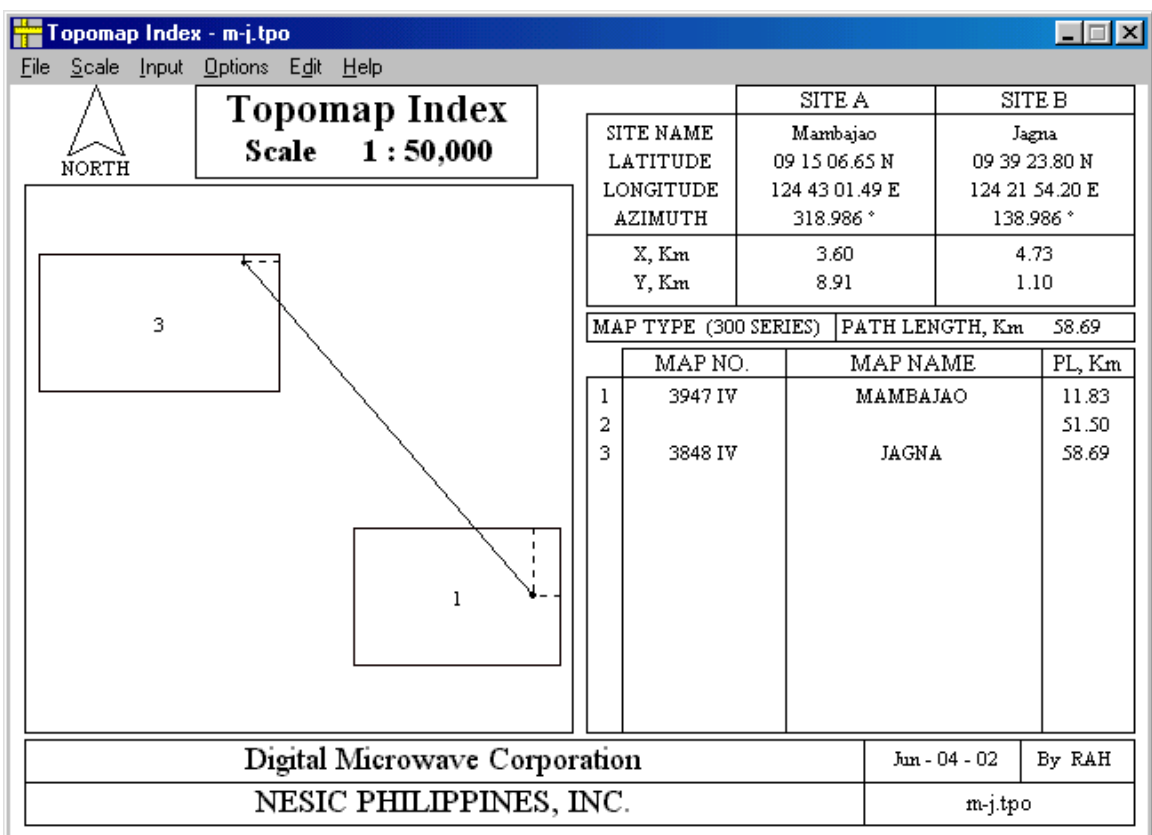

Fig. 12. An illustration when a map information is not available.

## **17.2 Map Information Is Not Available (B)**

This is similar to part A. However, the map may have been unavailable in the databank because it is not inputted. Figures 13 and 14 show before and after the map is put in placed in the databank.

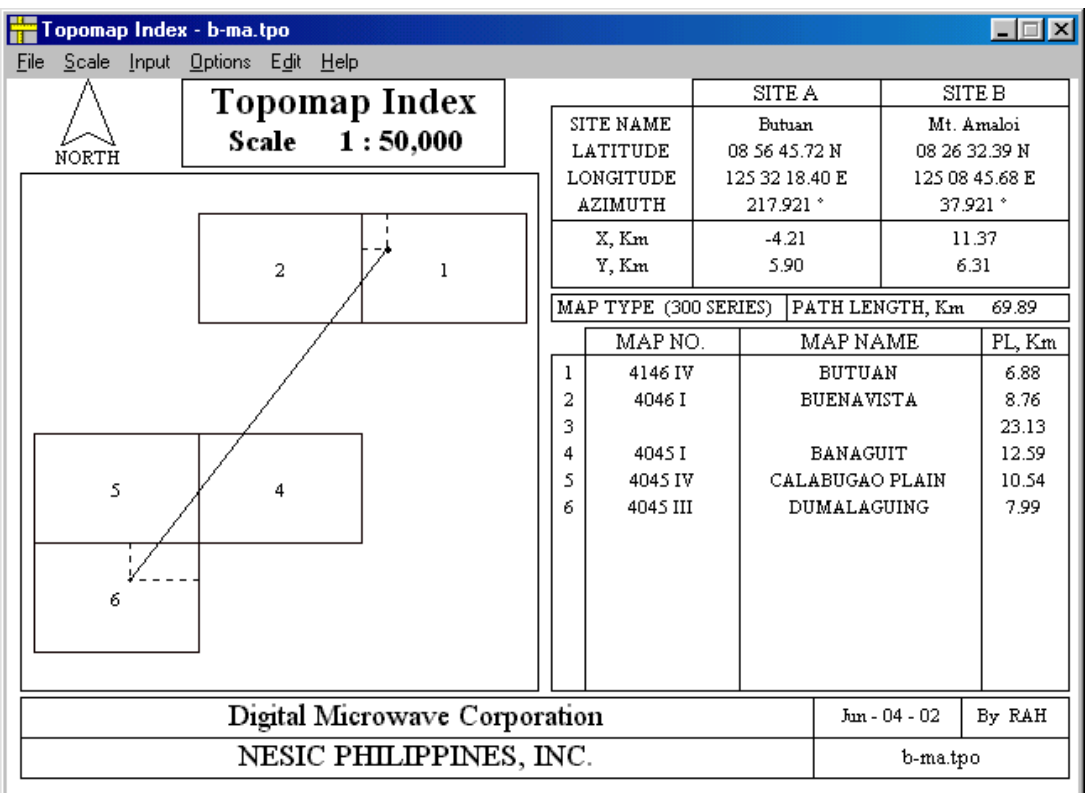

Fig. 13. An illustration when map information is not available.

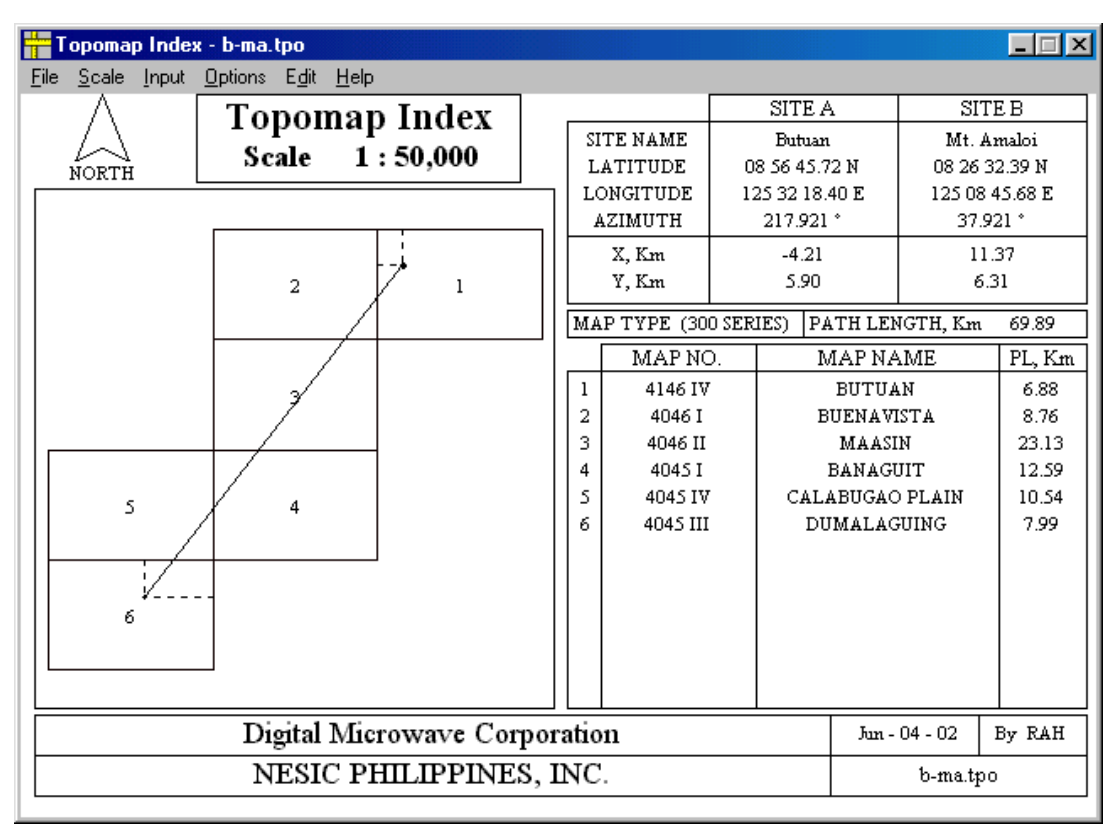

Fig. 14. The missing map information in Fig. 13 has been inputted in the databank to correct the contents of map orientation box and the map information box.

#### **17.3 An Irregular Map**

In Fig. 15, please note that the distances for items 3, 4, and 5 on the map list are still provided. A label inside map number 4 is not provided. The program will not display the label when the map appears too small in the map orientation box. Please see Fig. 16 for example. In case all the labels are not shown, site A and site B can still be easily determined by observing the calculated azimuth.

Items no. 4 and 6 is, actually, only one map. A hardcopy of this map will show that item no. 4 is an inset of item no. 6. This program helps the user to determine if that inset will be a passageway of the hop or not.

The creation of topographic map for each country seems to be in perfect tile arrangement. However, it is not always true in certain areas of the world with many dispersed islands and islets. Archipelago, such as the Philippines, will have a scattered map arrangement. This is not really a problem for this program. It inputs map data depending on its map boundaries, consisting of two latitudes and two longitudes.

| Topomap Index - m-bi.tpo                    |                 |                      |                                          |               |                            | $\Box$         |  |
|---------------------------------------------|-----------------|----------------------|------------------------------------------|---------------|----------------------------|----------------|--|
| Options Edit Help<br>Scale<br>Input<br>File |                 |                      |                                          |               |                            |                |  |
| Topomap Index<br>Scale<br>1:50,000          |                 |                      | <b>SITE A</b>                            |               | <b>SITE B</b>              |                |  |
|                                             |                 | SITE NAME            | Mahso                                    |               | <b>Bitinan Island</b>      |                |  |
| NORTH                                       | <b>LATITUDE</b> |                      | 06 33 27.61 N                            |               | 06 03 46.67 N              |                |  |
|                                             |                 | LONGITUDE<br>AZIMUTH | 121 53 25.70 E<br>222.112 *              |               | 121 26 35.80 E<br>42.112 * |                |  |
|                                             |                 | X, Km                | $-6.25$                                  |               | 6.21                       |                |  |
|                                             |                 | Y, Km                | $-6.31$                                  |               |                            | $-6.89$        |  |
|                                             |                 |                      | MAP TYPE (300 SERIES)<br>PATH LENGTH, Km |               |                            | 72.97          |  |
| я                                           |                 | MAP NO.              |                                          | MAP NAME      |                            | PL, Km         |  |
| 2                                           | 1               | 3339 I               |                                          | MALUSO        |                            | 8.55           |  |
|                                             | 2<br>3          | 3339 II              |                                          | MANGAL        |                            | 22.95<br>42.00 |  |
| 5                                           | 4               | 3238 II              |                                          | CAPUAL ISLAND |                            | 47.84          |  |
|                                             | s               |                      |                                          |               |                            | 63.71          |  |
|                                             | 6               | 3238 II              |                                          | CAPUAL ISLAND |                            | 72.97          |  |
| б                                           |                 |                      |                                          |               |                            |                |  |
|                                             |                 |                      |                                          |               |                            |                |  |
|                                             |                 |                      |                                          |               |                            |                |  |
| Digital Microwave Corporation               |                 |                      |                                          |               | Jun - 04 - 02              | By RAH         |  |
| NESIC PHILIPPINES, INC.                     |                 |                      |                                          |               | m-bi.tpo                   |                |  |

Fig. 15. An illustration of an irregular map.

#### **17.4 A Strange Size of a Map**

Since the databank is a user-input data storage, entering values are prone to human error. During the retrieving process and what appears in the map orientation box is a strange map size, the coordinate boundary of this map may have been inputted wrongly. This can be corrected in the Edit Map Data dialog box. After the map has been corrected it will be the same as Fig. 14.

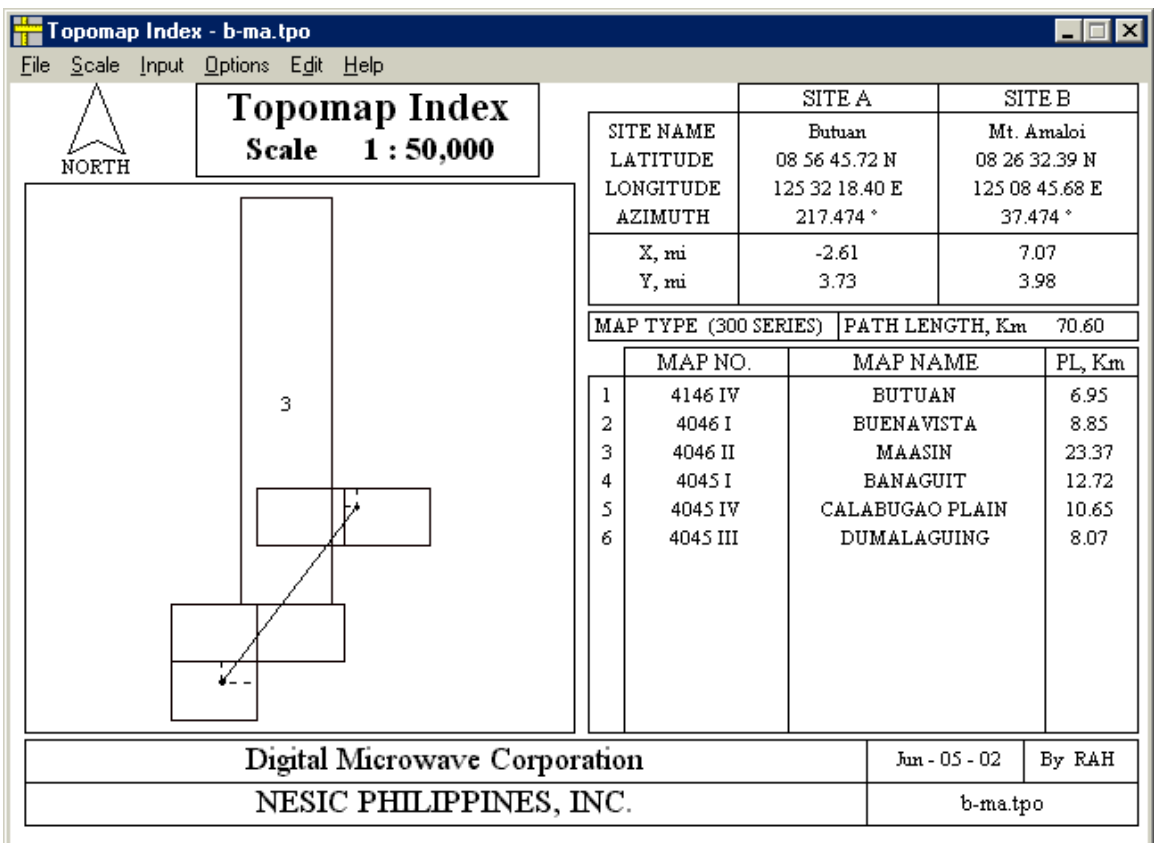

Fig. 16. An illustration of wrongly inputted map data.

#### **17.5 A Hop Analysis on a Different Map Type**

Sometimes, military topographic maps are provided in different versions for particular area. The user can still obtain the necessary maps for a hop with different map types. The figures show two map types in the same scale.

It is also possible to obtain necessary maps in different scales, as long as they are residing in the same area.

| Scale<br>Input<br>Options Edit Help<br>File<br>SITE A<br><b>SITE B</b><br>Topomap Index<br>SITE NAME<br>San Fernando<br>Baguio<br>Scale 1:50,000<br><b>LATITUDE</b><br>16 34 32.37 N<br>16 23 12.37 N<br>NORTH |
|----------------------------------------------------------------------------------------------------|
|                                                                                                    |
|                                                                                                    |
| LONGITUDE<br>120 34 29.80 E<br>120 18 04:22 E<br>124.994 *<br>AZIMUTH<br>304.994 *                                                                                                    |
| $-8.21$<br>$-5.61$<br>X, Km<br>$-8.41$<br>Y, Km<br>12.59                                                                                                    |
| MAP TYPE (700 SERIES)<br>PATH LENGTH, Km<br>36.65<br>3                                                                                                    |
| MAP NO.<br>MAP NAME<br>PL, Km                                                                                                    |
| 7175 IV<br>10.06<br><b>BAGUIO CITY</b><br>ı<br>2<br>7075 I<br>ARINGAY<br>21.99                                                                                                    |
| 3<br>7076 II<br>SAN FERNANDO<br>36.65                                                                                                    |
| 2<br>1                                                                                                    |
| Digital Microwave Corporation<br>By RAH<br>Jun - 04 - 02                                                                                                    |
| NESIC PHILIPPINES, INC.<br>b-sf.tpo                                                                                                    |

Fig. 17. An illustration hop analysis.

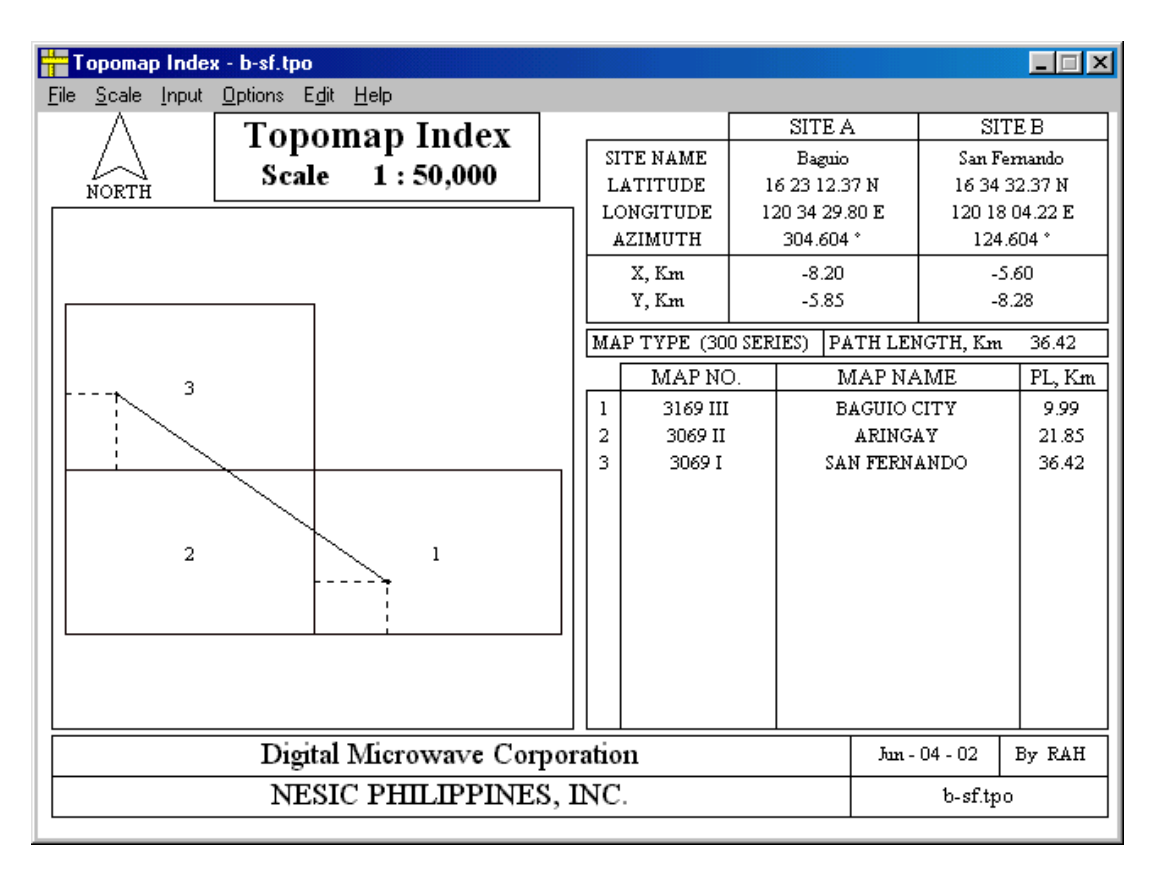

Fig. 18. An illustration of the same hop in Fig. 17 but using different map type.

#### **17.6 Not a Hop But Only a Site**

When the user intends to look only for the map of a particular site, he can do this by choosing the 'Site' entry dialog box under the Input-Map Data menu. When the user wants to obtain the site from a hop file, he can do this by loading the hop file and choosing the 'Map Data [Site]' dialog box. Site A will be captured on the dialog box. In any case the user wants to save site B, he can do this by reversing the data and choosing the 'Map Data [Site]' dialog box.

| Topomap Index - m.tpo.                |  |                 |                       |                 |               |                         |               |  |
|---------------------------------------|--|-----------------|-----------------------|-----------------|---------------|-------------------------|---------------|--|
| Scale Input Options Edit Help<br>File |  |                 |                       |                 |               |                         |               |  |
| Topomap Index                         |  |                 |                       | SITE A          |               |                         | <b>SITE B</b> |  |
| Scale 1:50,000                        |  |                 | SITE NAME             | Manila          |               |                         |               |  |
| NORTH                                 |  | <b>LATITUDE</b> |                       | 14 36 41.89 N   |               |                         |               |  |
|                                       |  |                 | LONGITUDE<br>AZIMUTH  | 120 58 21.40 E  |               |                         |               |  |
|                                       |  |                 |                       |                 |               |                         |               |  |
|                                       |  |                 | X, Km<br>Y, Km        | $-4.30$<br>6.02 |               |                         |               |  |
|                                       |  |                 |                       |                 |               |                         |               |  |
|                                       |  |                 | MAP TYPE (300 SERIES) |                 |               | PATH LENGTH, Km         |               |  |
|                                       |  | MAP NO.         |                       | MAP NAME        |               |                         | PL, Km        |  |
|                                       |  | 1               | 3263 IV               |                 | MANILA & Q.C. |                         |               |  |
|                                       |  |                 |                       |                 |               |                         |               |  |
| 1                                     |  |                 |                       |                 |               |                         |               |  |
|                                       |  |                 |                       |                 |               |                         |               |  |
|                                       |  |                 |                       |                 |               |                         |               |  |
|                                       |  |                 |                       |                 |               |                         |               |  |
|                                       |  |                 |                       |                 |               |                         |               |  |
|                                       |  |                 |                       |                 |               |                         |               |  |
|                                       |  |                 |                       |                 |               |                         |               |  |
|                                       |  |                 |                       |                 |               |                         |               |  |
|                                       |  |                 |                       |                 |               |                         |               |  |
| Digital Microwave Corporation         |  |                 |                       |                 |               | Jun - 04 - 02<br>By RAH |               |  |
| NESIC PHILIPPINES, INC.               |  |                 |                       |                 | m.tpo         |                         |               |  |

Fig. 19. An illustration of site analysis.

#### **18.0 PRINTING**

The printing is set based on a HP Laserjet printer. The property setting of the active printer should be set to landscape and A4 size paper. The program itself does not have any print preview. The main page is the actual printing layout.

When printing on a different type of printer, the page layout elements will still be printed but will be disoriented. When the print menu is chosen without any printer connected to the network or to the computer, an error message will appear. This is not trapped by the program and it will caused it to be terminated. The loaded or current file will not be saved.

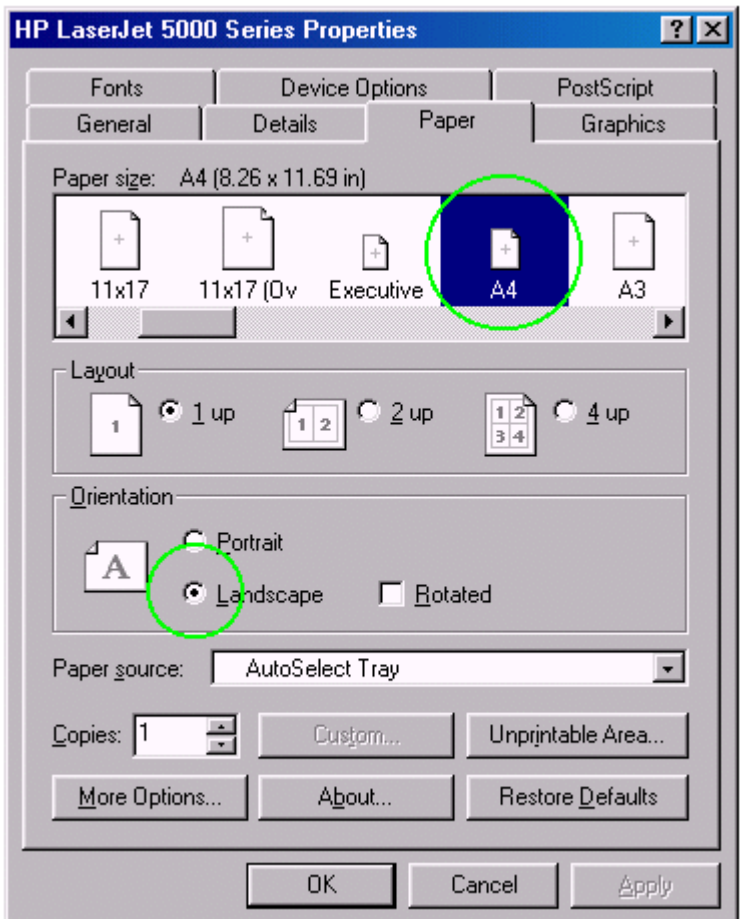

Fig. 20. Printer 'Properties' dialog box.